## Visual Anthology Windows 10 Workstation Installation Guide

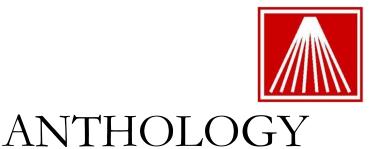

The document we provide here is what we use when we setup our turnkey Windows 10 systems. If you plan to install and configure Visual Anthology on a Windows 10 machine and / or network yourself or with a local technician, here are some things you need to consider:

- Anthology is providing these documents free of charge. We make no claim that your own
  implementation will work for you flawlessly; nor can we take any responsibility if you or your
  technician encounter any difficulties.
- Different view settings, upgraded or different versions of Windows 10, and / or subsequent service packs may result in screens different from the ones pictured or described in this document.
- This document assumes your technician has a good working knowledge of networks, permissions/security settings, mapping drives, and the Win10 interface. This document does not lay out every single step of how to, instead it notes the major highlights.

- Anthology technical assistance in implementing this document is available through Anthology
  Consulting Service at our standard rates. Setup and configuration of Windows or Windows
  networks are not covered by Anthology's initial free support or by Anthology Maintenance
  Agreement.
- Note that some printer drivers may not have a 64-bit version available yet, always check the
  manufacturer's website for the latest printer drivers for your particular version of Windows 10
  operating system.

**Visual Anthology** has been successfully tested on Windows 10 Professional Edition (64-bit). Please carefully review this entire document prior to installing and using Visual Anthology in your Windows 10 based environment

## **Preparing Your Computer for Anthology Installation**

This section will cover our specific recommendations for the setup of a Windows 10 machine that will run Visual Anthology as a workstation.

- 1. Run all Windows updates. Make sure that all the computer systems have all the latest Windows 10 Updates installed.
- 2. For security reason, please change the default Windows workgroup of the computer system (in a single user install this may not be necessary.) Make sure that each workstation is in the same workgroup.
- 3. We also do not recommend using the following features- Fast User Switching, Roaming Profiles, Screen Saver forcing users to login, or Power Savers parking/hibernating the drive.
- 4. Disable Power Saving on the Network Adapter in the Device Manager.
- 5. Change the server to run advanced background services.
  - a. Click Start, right click "My Computer", choose properties
  - b. Click Advanced System Settings, the click settings
  - c. Click Advanced, Click Background services, click "Apply and OK"
- 6. Change the Mouse auto-pointer settings to "snap to"
- 7. Modify automatic Windows updates

- a. Select "Download Updates but let me choose when to install"
- 8. Change your display settings to 1024 X 768 (or greater)
- 9. Configure Power Options for maximum performance
  - a. Never hibernate
  - b. Never turn off monitor
  - c. No Screen Savers
- 10. Ensure the Anthology folder on the server is properly "Shared" and with the proper "Security" settings. As users will need to be able to read, write, delete, change files make sure they will have FULL CONTROL.
  - a. Set the groups of "Network" and "Everyone" full rights on the Anthology Directory installed to. This could be C:\program files\Anthology or C:\program files (x86)\Anthology or C:\program files (x64)\Anthology. Note that these permissions should be "Full Control", "Modify", "Read & Execute", "Read", and "Write".
- 11. Map a network drive back to the Anthology Server. The best method is to map a drive letter of G:\ directly to the Anthology folder on the server.
- 12. Run the Anthology Installation File on the workstation. When prompted choose "Workstation" install.
- 13. Verify an icon for Anthology was placed in start menu or desktop. If it has not, merely browse to the networked/mapped folder of Anthology and right click the Val.exe icon and choose 'Send to Desktop'.

## **Recommended Third-Party Software**

The following are recommendations for third-party software that you consider running on a Visual Anthology server system. Please refer to the installation instructions provided by the software manufacturers.

- Remote access software: Consider downloading the "Anthology Remote Access" tool from the
  Customer Zone Downloads page. This utility will allow Anthology technicians to better assist
  with tech questions. Alternatively www.LogMeIn.com has a free remote access tool that would
  allow you to access the store machine from anywhere using a web browser.
- Adobe Acrobat Reader: Users will need Adobe Reader (or another PDF viewer) installed on the system to read the support documents available on our website in the Customer Zone.
- Backup software: Software to backup your important files. Be sure to have a method where a copy of the data files are taken outside of the store such as a online, DVD or Flash drive staff members take home.
- Anti-Virus Software: You should protect your computer using Norton Anti-Virus, AVG, Windows
  Defender or a similar product. Ensure that all Exceptions/Exclusions have been put in place for

the val.exe on the server so the auto-protect feature of the security program does not stop the Anthology program from operating.

## In conclusion

The steps outlined above assume a level of familiarity with Windows and Windows networking. If you would prefer to have detailed support for the hardware you acquired on your own, your particular network configuration or to have the setup done by professionals with years of experience with both Windows and the installation of Anthology on Windows networks, you may want to consider Anthology Consulting Services. Your implementation tech can provide you with information about ACS, its costs and benefits.

Thanks for choosing Anthology!